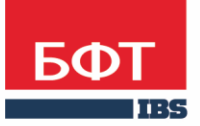

ДОСТИГАЕМ ВМЕСТЕ, РАЗВИВАЯ КАЖДОГО

**Автоматизированная информационная система «Государственный заказ Ленинградской области»**

**Создание и обработка электронного документа "Иски и претензии "**

Технологическая карта

© 2017 ООО «БФТ»

# ОГЛАВЛЕНИЕ

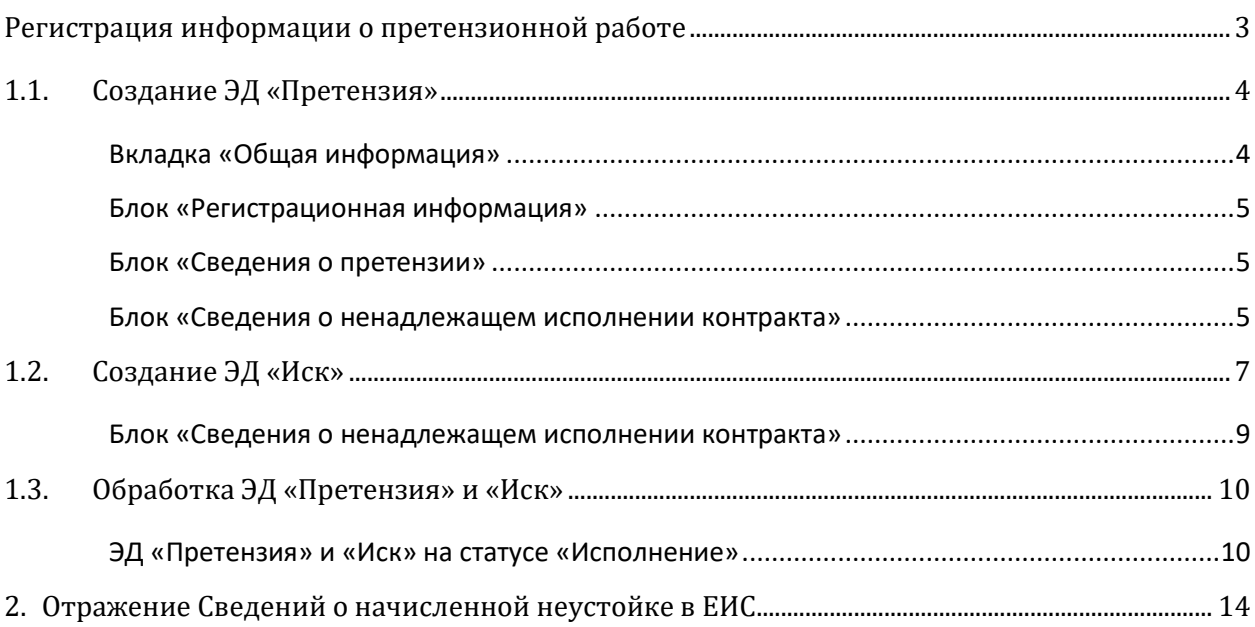

# РЕГИСТРАЦИЯ ИНФОРМАЦИИ О ПРЕТЕНЗИОННОЙ РАБОТЕ

<span id="page-2-0"></span>Для возможности закрытия контракта при уменьшенной оплате с учетом пени необходимо указать признак (237) «Установлено право заказчика уменьшить сумму оплаты по контракту на сумму неустойки» в ЭД «Контракт» на вкладке «Дополнительная информация» в блоке «Условия контракта».

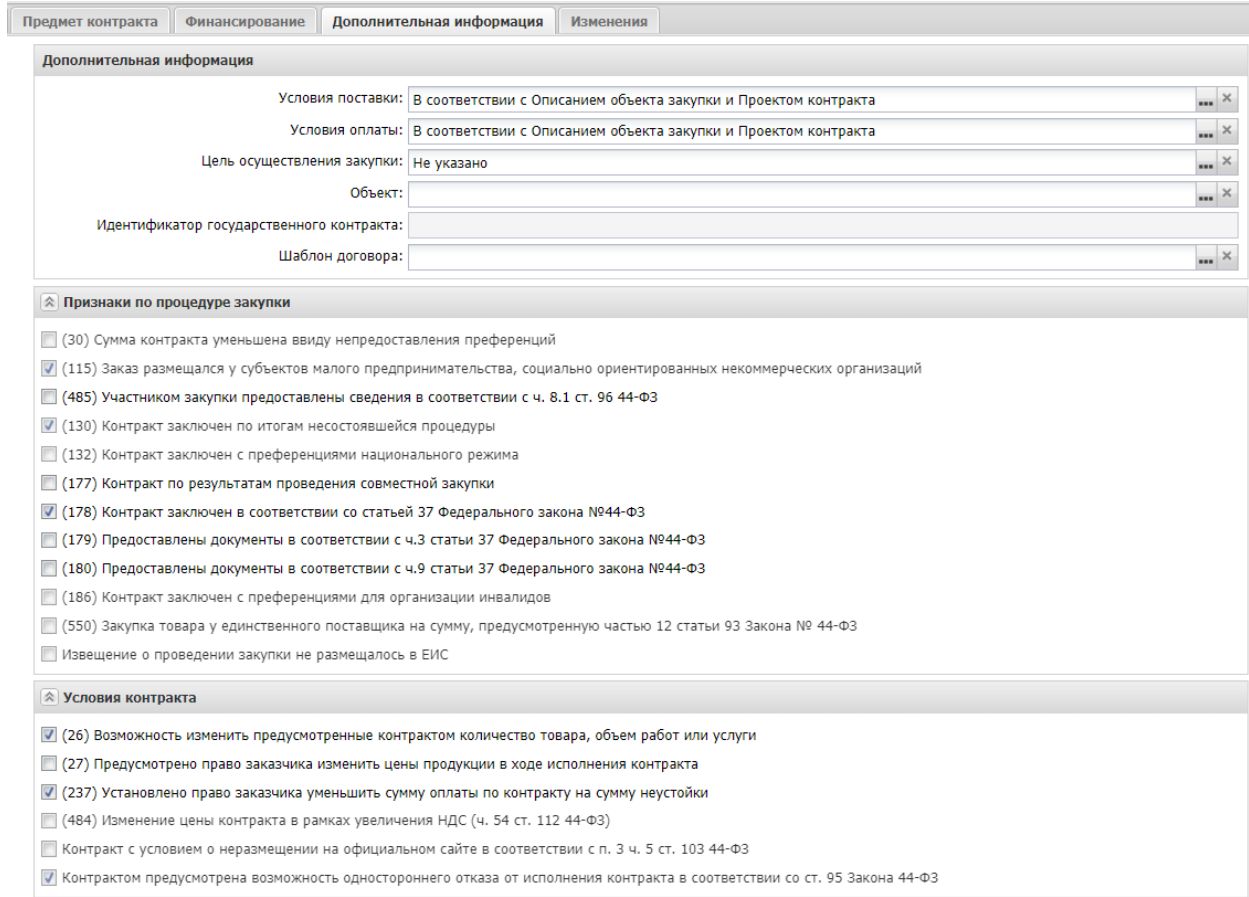

При появлении претензий в процессе исполнения контракта или исковых заявлений заказчик формирует соответствующие ЭД «Претензия» или «Иск».

Для создания нового ЭД необходимо перейти в список исков и претензий через пункт меню **Иски и претензии**.

В открывшемся окне списка выбрать соответствующий пункт создания документа (см. **[Рис.](#page-3-2) 1**).

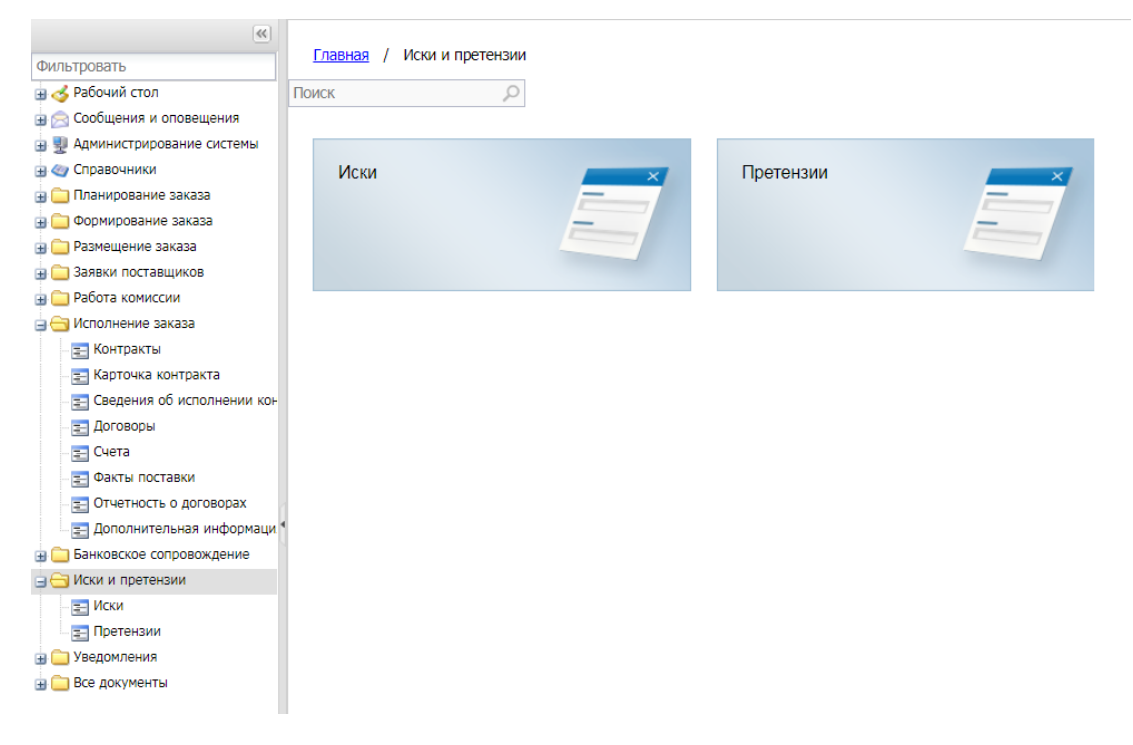

*Рис. 1 Создание нового документа в списке исков и претензий*

## <span id="page-3-2"></span><span id="page-3-0"></span>1.1. СОЗДАНИЕ ЭД «ПРЕТЕНЗИЯ»

Ŀ

Для создания нового ЭД «Претензия» в списке претензий необходимо нажать кнопку

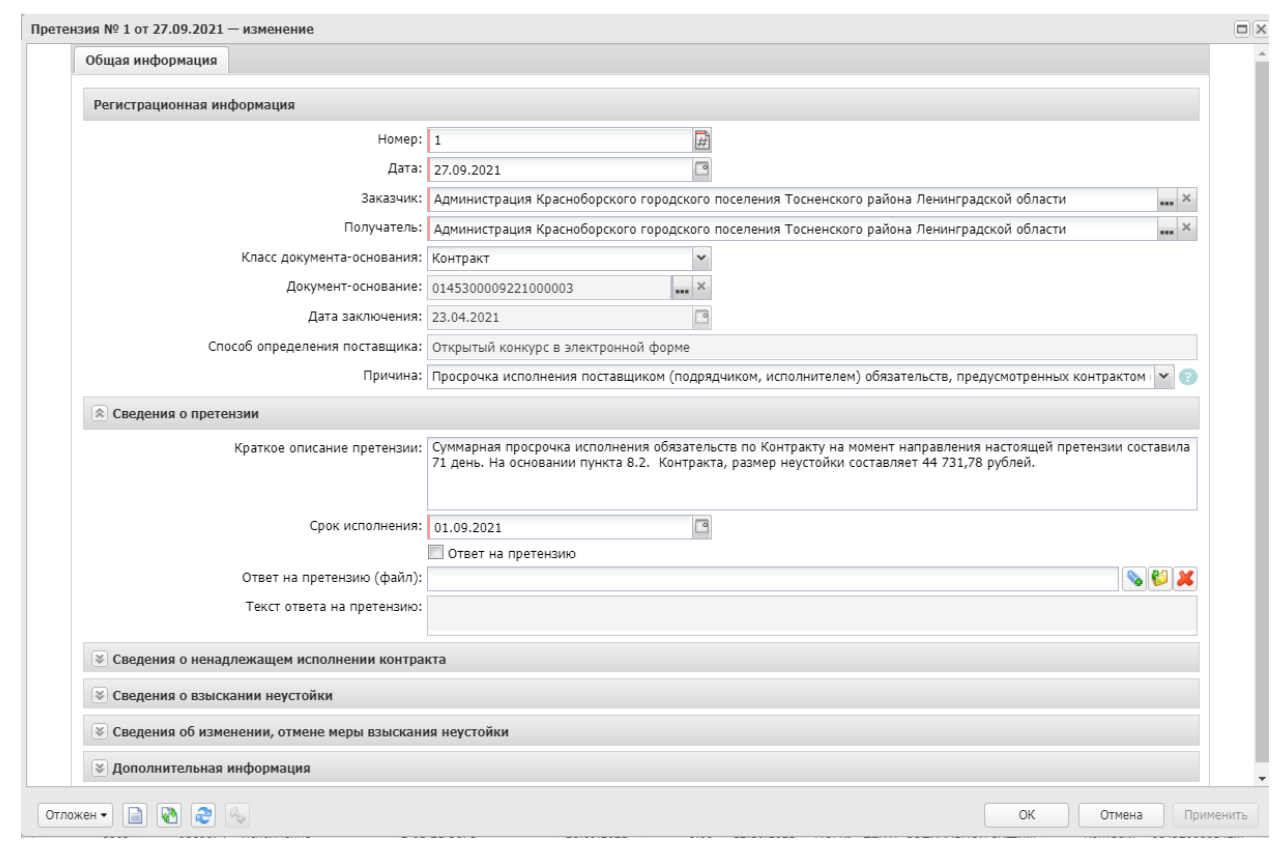

. Откроется новое окно *Редактор претензии* (см. **[Рис.](#page-3-3) 2**).

*Рис. 2 Форма ЭД «Претензия»*

<span id="page-3-3"></span><span id="page-3-1"></span>ВКЛАДКА «ОБЩАЯ ИНФОРМАЦИЯ»

- <span id="page-4-0"></span> **Номер –** указывается номер документа. Заполняется автоматически, но так же допустимо вводить вручную (рекомендовано присваивать номер письма с претензией). Обязательно для заполнения.
- **Дата –** указывается дата документа. Заполняется автоматически текущей датой, но так же допустимо вводить вручную (рекомендовано указывать дату появления претензии). Обязательно для заполнения.
- **Заказчик –** указывается наименование организации заказчика, подающей претензию. Заполняется автоматически, организацией пользователя, создающего документ, но может быть отредактирован.
- **Получатель**  автоматически указывается наименование организации заказчика. Поле доступно для редактирования. Наименование организации выбирается из справочника *Организации*.
- **Класс документа-основания –** значение выбирается из списка. Доступны значения: контракт и договор.
- **Документ-основание** выбирается соответствующее значение документа. Если указывается значение *Контракт*, то в поле **Номер** при нажатии на кнопку (**Выбрать документ-основание**) открывается список контрактов и выбирается необходимый документ. Если выбрано значение *Договор*, то открывается список договоров.

При выборе документа - основания автоматически заполняются поля, которые недоступны для редактирования:

- **Дата заключения** дата заключения документа-основания (контракта или договора).
- **Способ определения поставщика (подрядчика, исполнителя)** наименование способа определения поставщика (подрядчика, исполнителя).
- **Причина**  выбирается соответствующая вашей ситуации причина претензии.

## <span id="page-4-1"></span>БЛОК «СВЕДЕНИЯ О ПРЕТЕНЗИИ»

На статусе Отложен доступна к заполнению следующая информация:

- **Краткое описание претензии**  поле заполняется, если необходимо внести дополнительную информацию о формируемой претензии.
- **Срок исполнения –** указывается дата исполнения.

### <span id="page-4-2"></span>БЛОК «СВЕДЕНИЯ О НЕНАДЛЕЖАЩЕМ ИСПОЛНЕНИИ КОНТРАКТА»

В блоке **Сведения о ненадлежащем исполнении контракта** указывается информация о причинах претензии и типах ее взыскания (см. **[Рис.](#page-5-0) 3**).

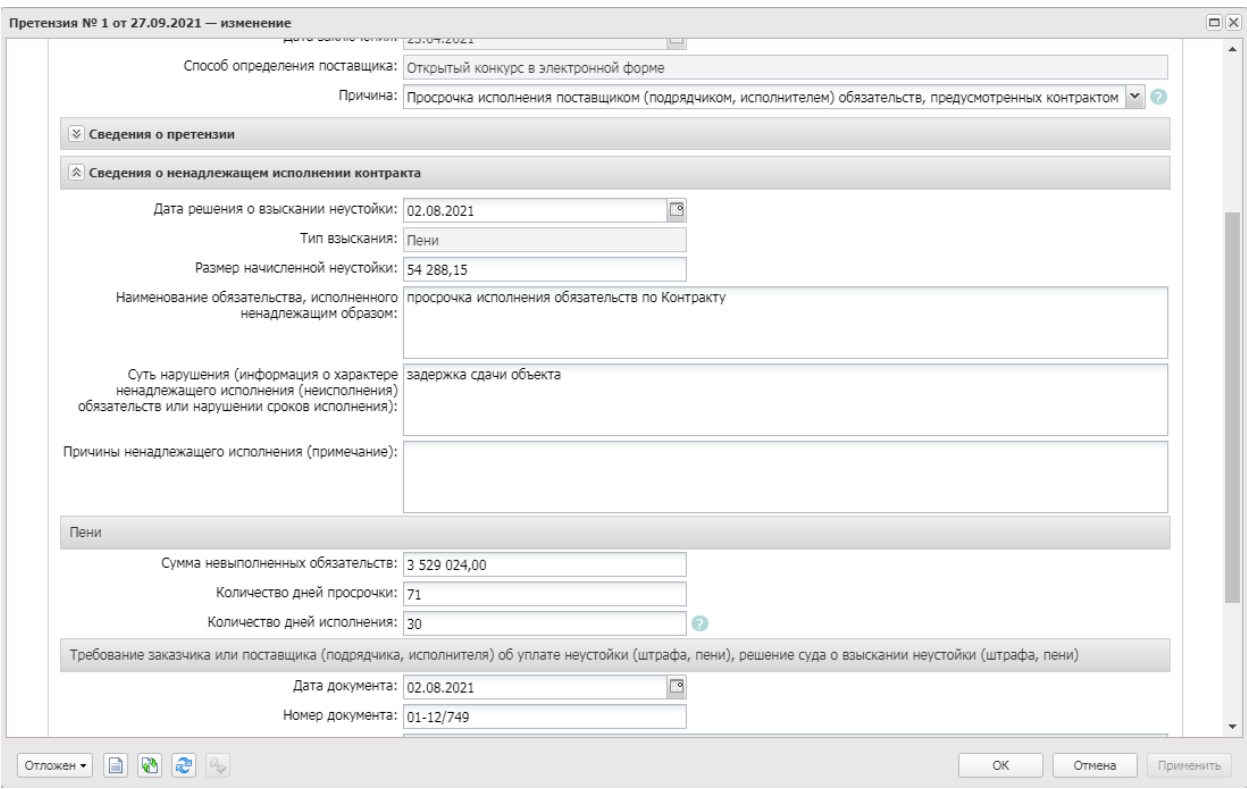

*Рис. 3 Блок «Сведения о ненадлежащем исполнении контракта»*

<span id="page-5-0"></span>Заполняются поля:

- **Дата решения о взыскании неустойки** дата решения о взыскании неустойки.
- **Тип взыскания –** указывается тип взыскания, значение выбирается из списка.

Если в поле "Причина" (блок "Регистрационная информация") указано значение:

- 1) "Ненадлежащее исполнение поставщиком (подрядчиком, исполнителем) обязательств, предусмотренных контрактом, за исключением просрочки исполнения поставщиком (подрядчиком, исполнителем) обязательств (в том числе гарантийного обязательства), предусмотренных контрактом" или "Ненадлежащее исполнение заказчиком обязательств, предусмотренных контрактом, за исключением просрочки исполнения обязательств, предусмотренных контрактом", то в поле "Тип взыскания" автоматически устанавливать значение "Штраф" без возможности изменить;
- 2) "Просрочка исполнения поставщиком (подрядчиком, исполнителем) обязательств, предусмотренных контрактом (в том числе гарантийного обязательства)" или "Просрочка исполнения заказчиком обязательств, предусмотренных контрактом", то в поле "Тип взыскания" автоматически устанавливать значение "Пени" без возможности изменить.
- **Размер начисленной неустойки** сумма неустойки. Вводится вручную, для взыскания с типом *Пени* рассчитывается автоматически на основании данных, введенных в группе полей **Пени.**
- **Наименование обязательства исполненного ненадлежащим образом** полное наименование нарушенного обязательства.
- **Суть нарушения (информация о характере ненадлежащего исполнения (неисполнения) обязательств или нарушении сроков исполнения)** – вводится описание сути нарушения.
- **Причины ненадлежащего исполнения (примечание)** описание причин ненадлежащего исполнения.

#### В блоке **Пени:**

- **Сумма невыполненных обязательств** вводится сумма невыполненных обязательств по контракту.
- **Количество дней просрочки** указывается количество дней просрочки.
- **Количество дней исполнения** поле доступно и обязательно для заполнения, если в поле **Причина** на закладке **Общая информация** выбрано значение *Нарушение поставщиком (подрядчиком, исполнителем) сроков исполнения обязательств*.

## В блоке **Требование заказчика или поставщика (подрядчика, исполнителя) об уплате неустойки (штрафа, пени), решение суда о взыскании неустойки (штрафа, пени):**

- **Дата документа** указывается дата документа.
- **Номер документа** указывается номер документа.
- **Наименования документа** указывается наименование документа.

Остальная информация (блоки) в ЭД «Претензия» заполняются после его обработки.

## <span id="page-6-0"></span>1.2. СОЗДАНИЕ ЭД «ИСК»

Для создания нового ЭД «Иск» в списке исков необходимо нажать кнопку . Откроется новое окно *Редактор иска* (см. **[Рис.](#page-7-0) 4**).

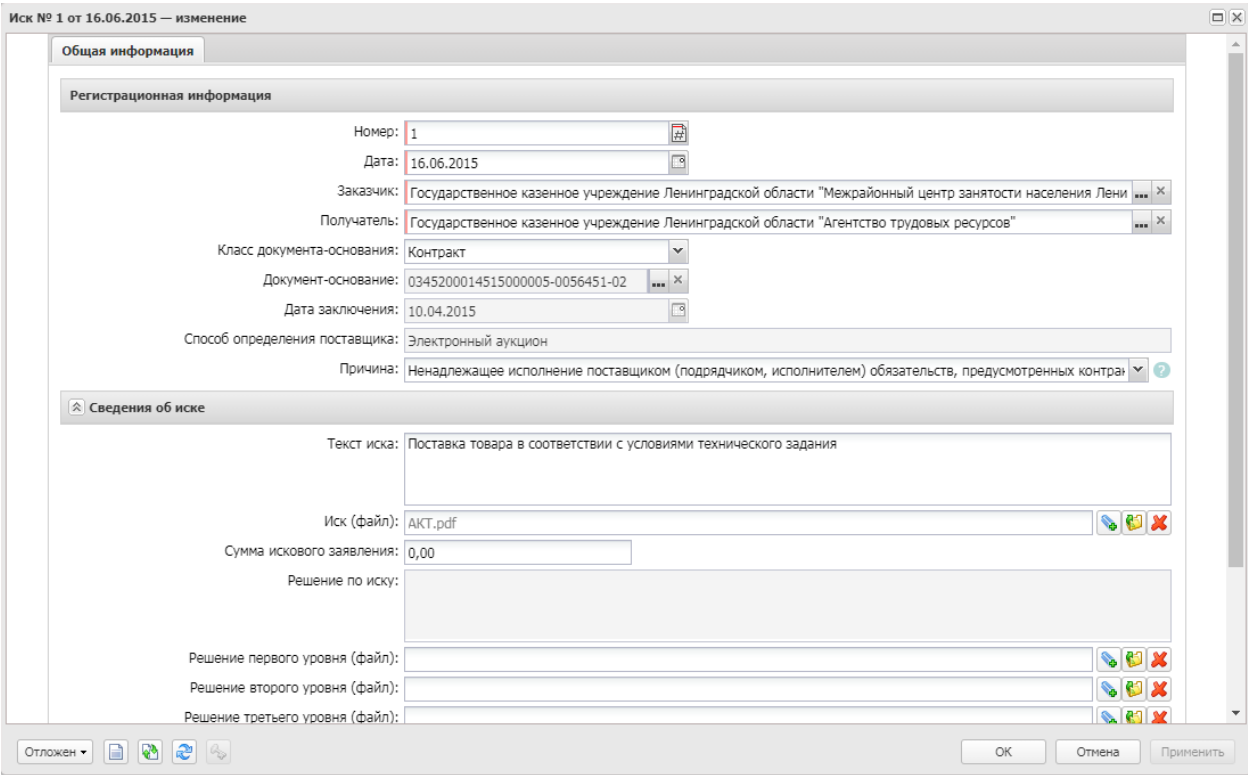

*Рис. 4 Форма ЭД «Иск»*

<span id="page-7-0"></span>В блоке **Регистрационная информация** заполняются поля:

- **Номер –** указывается номер документа. Заполняется автоматически. Обязательно для заполнения.
- **Дата –** указывается дата документа. Заполняется автоматически текущей датой. Обязательно для заполнения.
- **Заказчик –** указывается наименование организации заказчика, подающей иск. Заполняется автоматически, если пользователь создающий документ привязан к организации с ролью *Заказчик*. Выбор осуществляется из справочника *Организации*, значений, обладающих ролью *Заказчик*. Обязательно для заполнения.
- **Получатель**  автоматически указывается наименование организации заказчика. Поле доступно для редактирования. Наименование организации выбирается из справочника *Организации*.
- **Класс документа-основания –** значение выбирается из списка. Доступны значения: контракт и договор.
- **Документ-основание** выбирается соответствующее значение документа. Если указывается значение *Контракт*, то в поле **Номер** при нажатии на кнопку (**Выбрать документ-основание**) открывается список контрактов и выбирается необходимый документ. Если выбрано значение *Договор*, то открывается список договоров.

При выборе документа-основания заполняются поля:

 **Дата заключения** – дата заключения документа-основания (контракта или договора). Заполняется автоматически из документа-основания. Недоступно для редактирования.

 **Способ определения поставщика (подрядчика, исполнителя)** – наименование способа определения поставщика (подрядчика, исполнителя). Заполняется автоматически из документа-основания. Недоступно для редактирования.

Далее в поле **Причина** выбирается соответствующая вашей ситуации причина иска. Для выбора доступны следующие значения: *Не указано*; *Ненадлежащее исполнение и (или) неисполнение исполнителем обязательств*; *Нарушение поставщиком (подрядчиком, исполнителем) сроков исполнения обязательств*; *Ненадлежащее исполнение обязательств банком, выдавшим исполнителю банковскую гарантию для целей обеспечения исполнения контракта*; *Ненадлежащее исполнение и (или) неисполнение заказчиком обязательств, предусмотренных контрактом*; *Нарушение заказчиком сроков исполнения обязательств*.

В группе полей **Сведения об иске** заполните поля:

- **Текст иска** содержание иска, вводится вручную.
- **Текст иска (файл)** в поле можно прикрепить файл, содержащий текст иска. Для этого воспользуйтесь кнопками (**Выбрать файл**, **Сохранить файл**, **Удалить файл**).
- **Сумма искового заявления**  указывается сумма иска.

## <span id="page-8-0"></span>БЛОК «СВЕДЕНИЯ О НЕНАДЛЕЖАЩЕМ ИСПОЛНЕНИИ КОНТРАКТА»

В блоке **Сведения о ненадлежащем исполнении контракта** указывается информация о причинах претензии и типах ее взыскания (см. **[Рис.](#page-8-1) 5**).

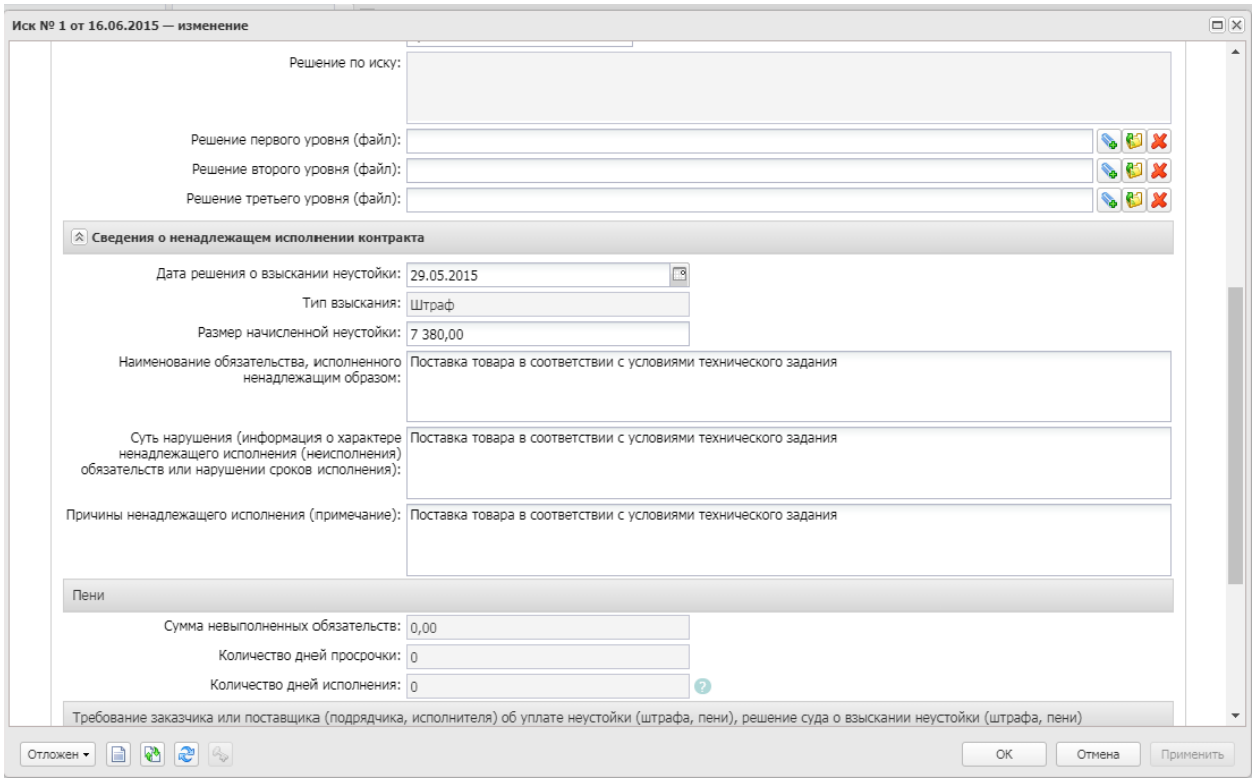

*Рис. 5 Блок «Сведения о ненадлежащем исполнении контракта»*

<span id="page-8-1"></span>Заполнение закладки аналогично заполнению одноименной закладки в ЭД «Претензия».

## <span id="page-9-0"></span>1.3. ОБРАБОТКА ЭД «ПРЕТЕНЗИЯ» И «ИСК»

Для того, чтобы привести документ в исполнение необходимо выполнить действие **Применить** (документ перейдет в статус Отложен), далее **Обработать** (см. **[Рис.](#page-9-2) 6**). Если сведения об исполнении контракта не были успешно приняты ЕИС, значение статуса сведений о контракте изменится на *Ошибка загрузки сведений об исполнении.* На вкладке «Дополнительная информация» в поле «Комментарий» отображается ошибка. Необходимо поправить ошибку и повторить выгрузку.

Необходимо опубликовать сведения об исполнении в ЕИС, для этого следует зайти на ЕИС в закрытую часть (Личный кабинет заказчика) и направить на контроль сведения об исполнении контракта.

При получении протокола о несоответствии контролируемой информации ЭД «Сведения об исполнении контракта» переходит на статус "Отказан ФО/ЕИС", при этом автоматически создается порожденный ЭД "Сведения об исполнении контракта" на статусе "Отложен" с активированным флагом "Изменения к документу, не прошедшему контроль ФО". Необходимо поправить замечания, обработать новые сведения, выгрузить в ЕИС, направить на контроль в ЛК ЕИС.

Со статуса *Сведения об исполнении загружены в ЕИС* после получения подтверждения регистрации сведений в ЕИС на следующий день документ перейдет в статус *Обработка завершена*.

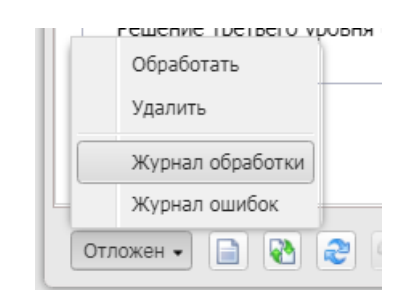

*Рис. 6 Выполнение действия «Обработать»*

<span id="page-9-2"></span>При выполнении действия документ переходит на статус *«Исполнение»*. Если Вы где-то ошиблись, то система сообщит вам об этом.

Так же на данном статусе доступны действия:

 **Удалить** – при выполнении действия ЭД «Претензия»/«Иск» переходит на статус *«Удален»*.

## <span id="page-9-1"></span>ЭД «ПРЕТЕНЗИЯ» И «ИСК» НА СТАТУСЕ «ИСПОЛНЕНИЕ»

При переходе ЭД на статус *«Исполнение»* и получении решения по претензии или иску необходимо заполнить поля (см. **[Рис.](#page-10-0) 7**):

- в ЭД «Претензия» в блоке **Сведения о претензии** можно заполнить поля:
	- o **Ответ на претензию** признак получения ответа на претензию. Выбирается одно из двух значений: *Да* или *Нет*, в зависимости от наличия/отсутствия ответа. Доступно для редактирования на статусах *«Отложен»* и *«Исполнение»*.
	- o **Ответ на претензию (файл)** необходимо выбирать файл ответа на претензию (например, отсканированное письмо или электронный документ).

Для этого воспользуйтесь кнопками (**Выбрать файл**, **Сохранить** 

**файл**, **Открыть файл**, **Удалить файл**).

o **Текст ответа на претензию** – заполняется информацией из документа, пришедшего в ответ на претензию. Доступно для редактирования на статусе *«Исполнение»*.

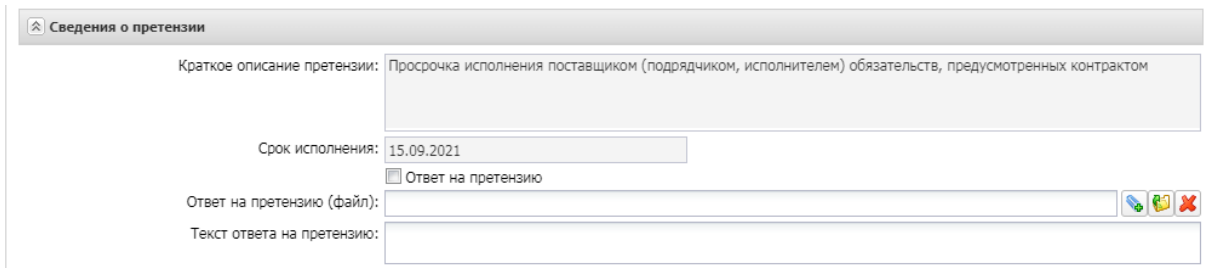

*Рис. 7 Заполнение полей блока «Сведения о претензии» в ЭД «Претензия» на статусе «Исполнение»*

<span id="page-10-0"></span>Так же становятся доступны для заполнения:

 В блоке **Сведения о взыскании неустойки** указывается информация о произведенных платежах по начисленной неустойки.

Для создания новой строки сведений о платеже нажмите кнопку  $\left[\begin{array}{c} \bullet \\ \bullet \end{array}\right]$ , на экране появится окно *Редактора сведения о платеже* (см. **[Рис.](#page-10-1) 8**).

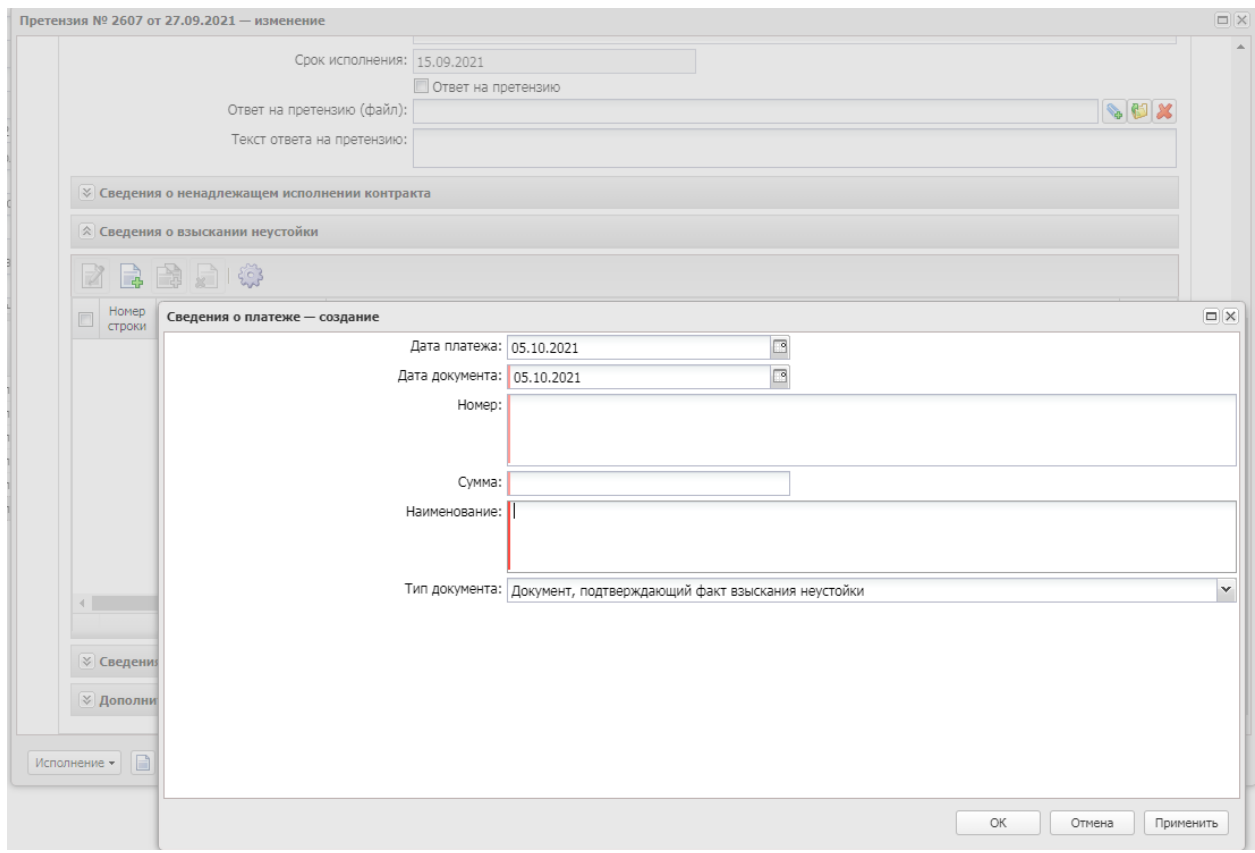

*Рис. 8 Создание сведений в блоке «Сведения о взыскании неустойки»*

<span id="page-10-1"></span>В *Редакторе сведения о платеже* заполняются поля:

o **Дата платежа** – дата проведения платежа по неустойке.

- o **Дата документа** дата платежного документа по неустойке. Обязательно для заполнения.
- o **Номер** номер платежного документа по неустойке. Обязательно для заполнения.
- o **Сумма** сумма платежного документа. Обязательно для заполнения.
- o **Тип документа** указывается тип документа по оплате неустойки. Выбирается одно из значений: *Документ, подтверждающий факт взыскания неустойки* (в случае, если неустойку оплатили) или *Документ, подтверждающий факт отмены (возврата) неустойки* (в случае, если сумма неустойки была возвращена). Обязательно для заполнения.
- o **Наименование** наименование платежного документа. Обязательно для заполнения.
- В блоке **Сведения об изменении, отмене меры взыскания неустойки** указывается информация в случае, если мера взыскания была отменена или изменена. Закладка становится доступна для редактирования только на статусе *«Исполнение»*.

В заголовочной части заполняются поля:

- o **Дата решения об отмене неустойки** указывается дата принятия решения об отмене неустойки. Выбирается из календаря. По умолчанию заполняется рабочей датой системы.
- o **Тип изменения** поле доступно для редактирования при заполненном поле **Дата принятия решения об отмене неустойки**. Выбирается одно из значений: *Отмена взыскания неустойки* или *Изменение меры взыскания неустойки*.
- o **Размер излишне уплаченной суммы**  поле обязательно для заполнения, если заполнено поле **Дата решения об отмене неустойки.**

Для создания новой строки сведений об изменении или отмене меры взыскания нажмите

кнопку , на экране появится окно *Редактора сведения о документах, подтверждающих отмену, изменение меры взыскания неустойки* (см. **[Рис.](#page-12-0) 9**).

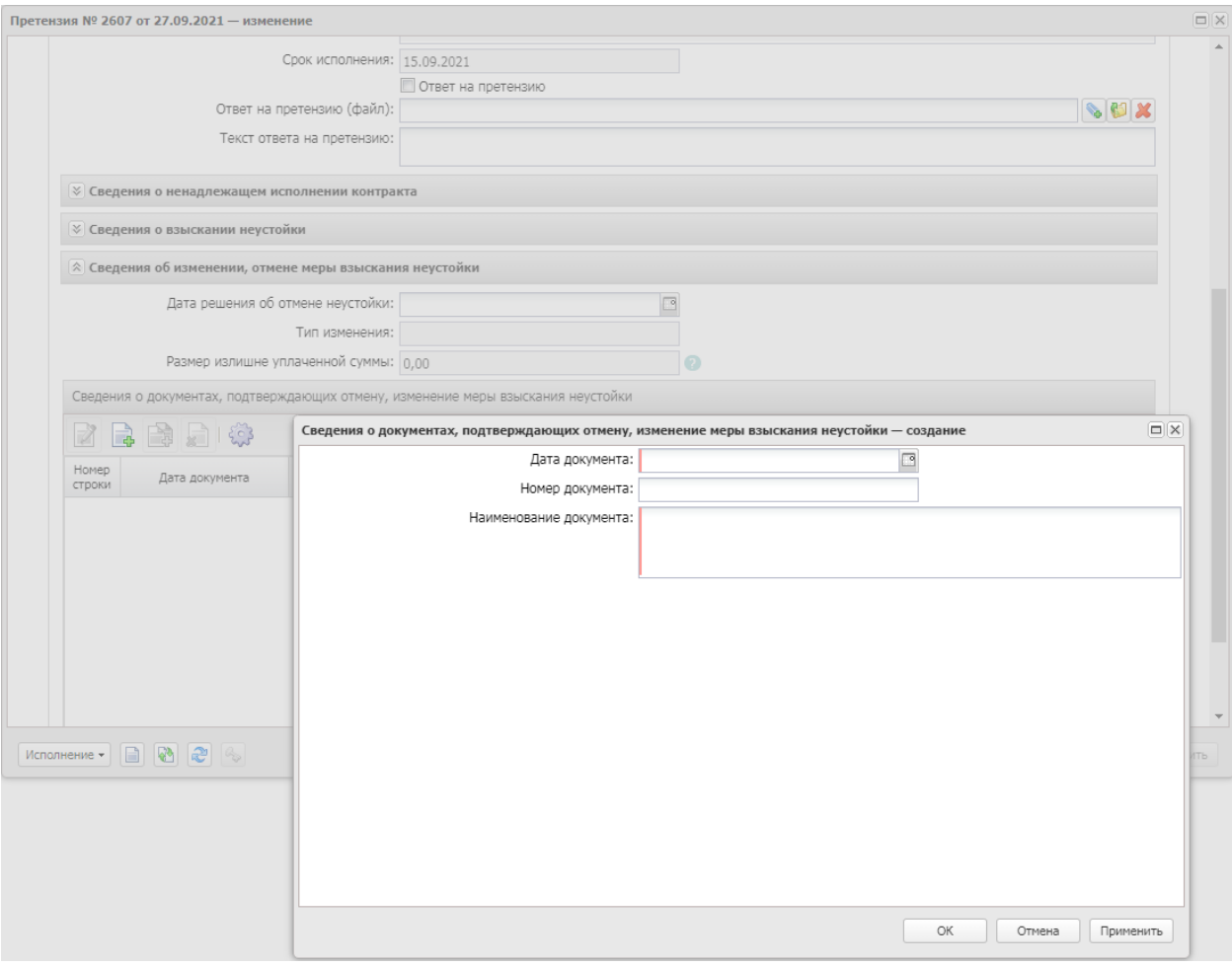

*Рис. 9 Создание сведений в блоке «Сведения об изменении, отмене меры взыскания неустойки»*

<span id="page-12-0"></span>В *Редакторе сведения о документах, подтверждающих отмену, изменение меры взыскания неустойки при необходимости* заполните поля:

- o **Дата документа** указывается дата документа, подтверждающих отмену, изменение меры взыскания неустойки. По умолчанию заполняется рабочей датой системы. Обязательно для заполнения.
- o **Номер документа** указывается номер документа, подтверждающих отмену, изменение меры взыскания неустойки. Вводится вручную. Необязательно для заполнения.
- o **Наименование** указывается наименование документа, подтверждающего отмену или изменение меры взыскания. Вводится вручную. Обязательно для заполнения.

После внесения всей необходимой информации необходимо выполнить действие **Завершить обработку** (см. **[Рис.](#page-13-1) 10**). Если Вы где-то ошиблись, то система сообщит вам об этом.

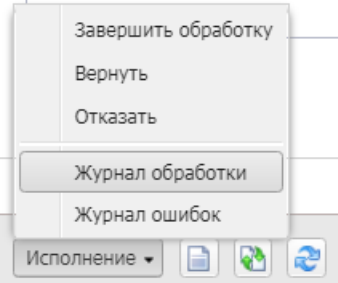

*Рис. 10 Выполнение действия «Завершить обработку»*

# <span id="page-13-1"></span><span id="page-13-0"></span>2. ОТРАЖЕНИЕ СВЕДЕНИЙ О НАЧИСЛЕННОЙ НЕУСТОЙКЕ В ЕИС

Для отражения в ЕИС информации о начисленной неустойке в ЭД «Контракт» в статусе *Обработка завершена* или в статусе *Исполнение*, необходимо выполнить действие *Создать сведения об исполнении (см. Рис. 11*).

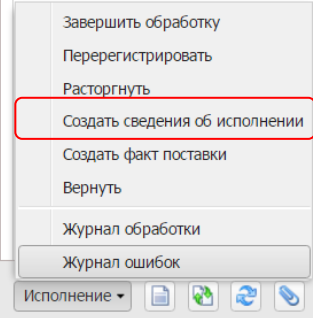

*Рис. 11. Создание ЭД «Сведения об исполнении контракта»*

В системе создастся новый документ ЭД«Сведения об исполнении контракта», в котором необходимо заполнить поля (см. Рис. 12):  $\sim$ 

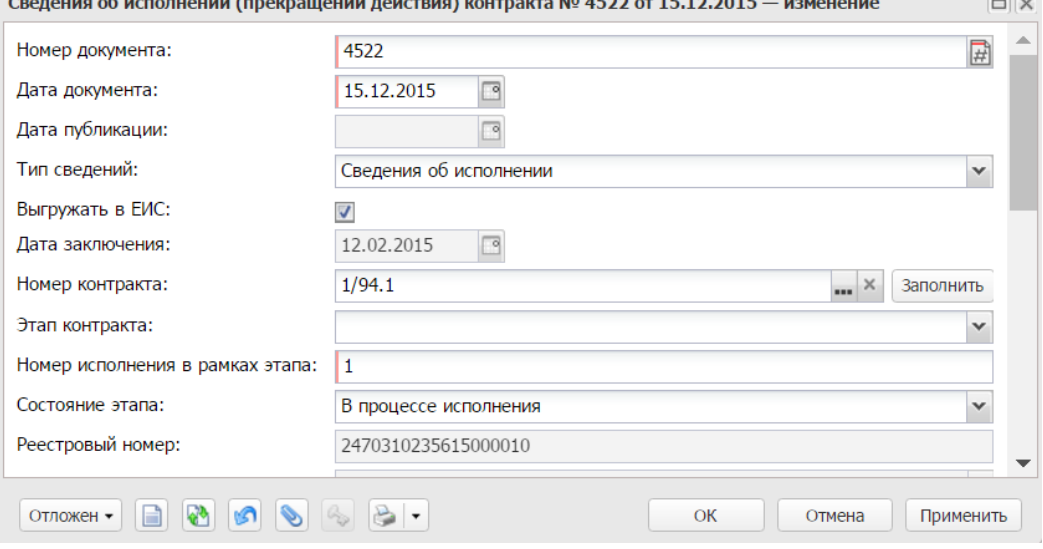

*Рис. 12. Заполнение полей ЭД «Сведения об исполнении контракта»*

- **Номер**  номер документа, заполняется автоматически;
- **Дата**  дата создания, поле автоматически заполняется текущей датой;
- **Тип сведений**  указывается тип сведений, автоматически заполнится: «Сведения об исполнении»;
- **Выгружать в ЕИС –** признак устанавливается по умолчанию;
- **Номер** (номер контракта) автоматически проставляется номер документаоснования (ЭД «Контракт»);
- **Этап контракта**  указывается этап контракта, список этапов берется из ЭД «Контракт».
- **Состояние этапа –** если исполнение этапа полностью завершено выбрать **Исполнение завершено**, если исполнение этапа не завершено – **В процессе исполнения**.
- **Номер исполнения в рамках этапа –** проставляется автоматически, редактируется при необходимости.

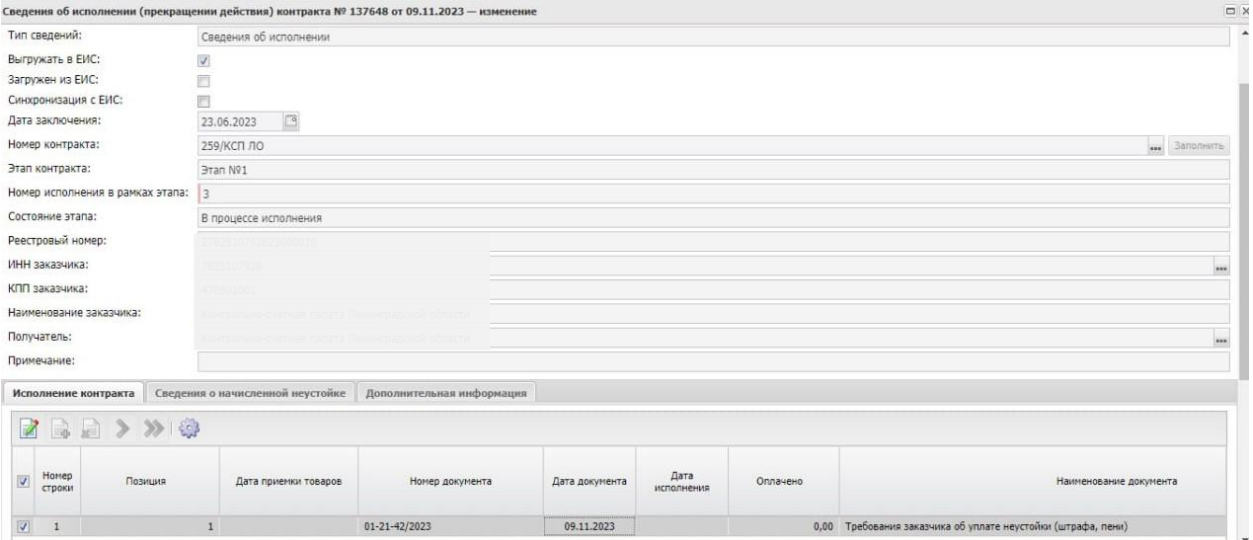

#### На вкладке « Исполнение контракта» добавить информацию

### *Рис. 12. Заполнение вкладки «Исполнение контракта»*

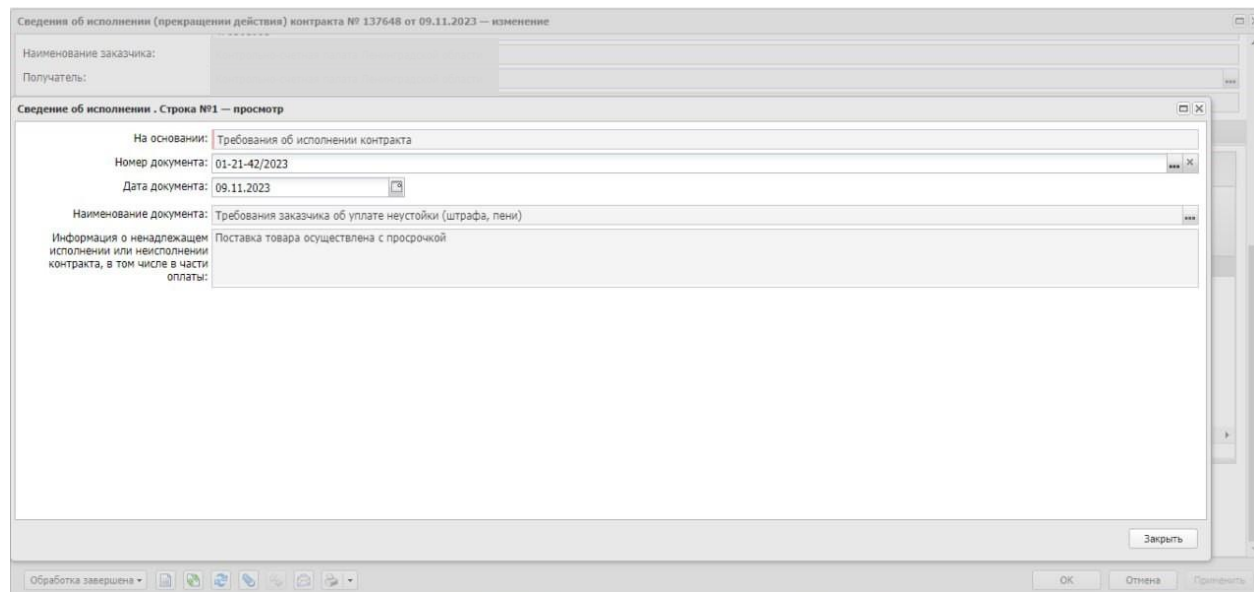

На вкладке «Сведения о начисленной неустойке» для добавления информации о начисленной неустойке нужно нажать на кнопку (см. Рис. 13).

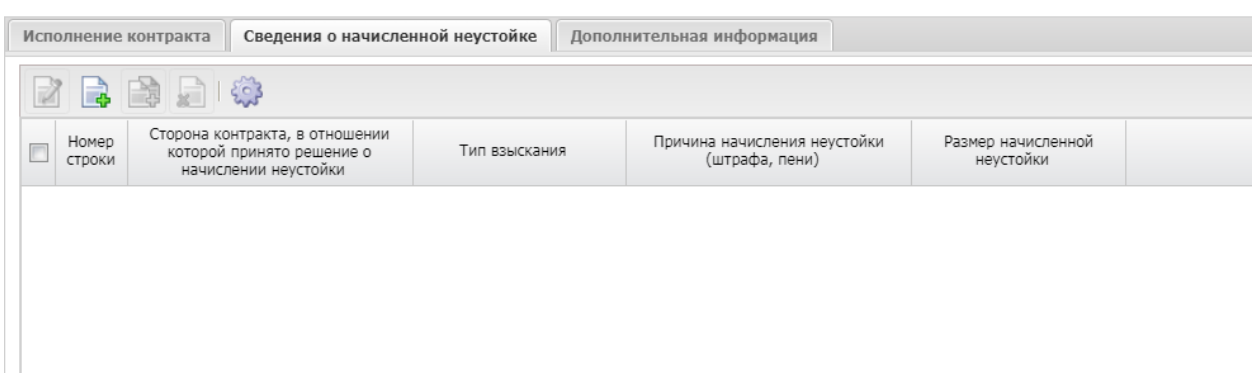

#### *Рис. 13. Добавление Сведений о неустойке.*

Откроется редактор сведений о начисленной неустойке, в котором нужно заполнить поля (см. Рис. 14).

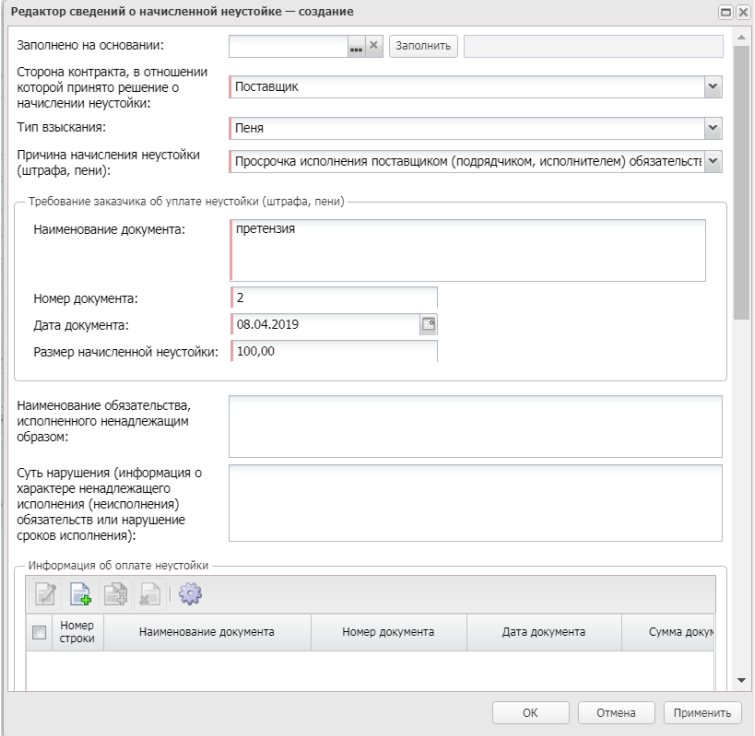

*Рис. 14. Редактор сведений о начисленной неустойке.*

Информацию о неустойке можно добавить по кнопке и далее выбрать из списка иски и претензии нужную и нажать кнопку заполнить.

Список ЭД "Иск и Претензия" для выбора отфильтрованы по:

1) выбранному в сведениях контракту;

2) с фильтром по статусу Иска/Претензии = Исполнение (6), Обработка завершена (10);

3) в поле Тип взыскания указано Штраф или Пени;

4) в поле Причина указано одно из значений:

- "Ненадлежащие исполнение заказчиком обязательств, предусмотренных контрактом, за исключением просрочки исполнения обязательств, предусмотренных контрактом";
- "Просрочка исполнения заказчиком обязательств, предусмотренных контрактом";
- "Ненадлежащие исполнение поставщиком (подрядчиком, исполнителем) обязательств, предусмотренных контрактом, за исключением просрочки исполнения поставщиком (подрядчиком, исполнителем) обязательств (в том числе гарантийного обязательства), предусмотренных контрактом";
- "Просрочка исполнения поставщиком (подрядчиком, исполнителем) обязательств, предусмотренных контрактом (в том числе гарантийного обязательства)"

Для отражения информаций об оплате неустойки необходимо в блоке «Информация

об уплате неустойки» добавить запись по кнопке , заполнить обязательные поля.

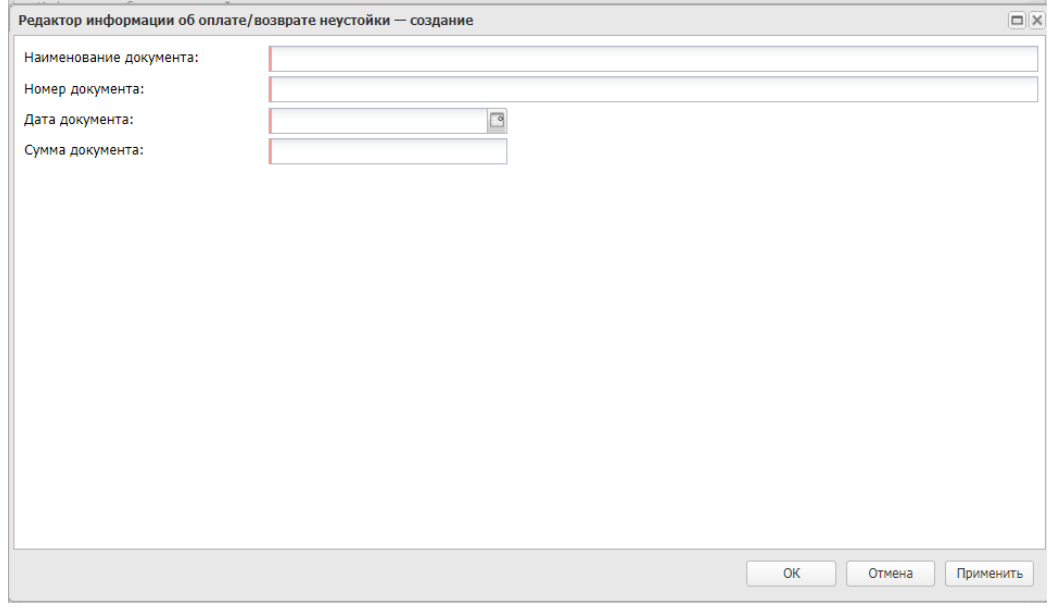

*Рис. 15. Редактор информации об оплате/ возврате неустойки*

Признак "Информация о предоставлении заказчиком отсрочек уплаты неустойки (штрафа, пени) и (или) осуществления списания начисленных сумм неустойки (штрафа, пени)" - активируется по значению.

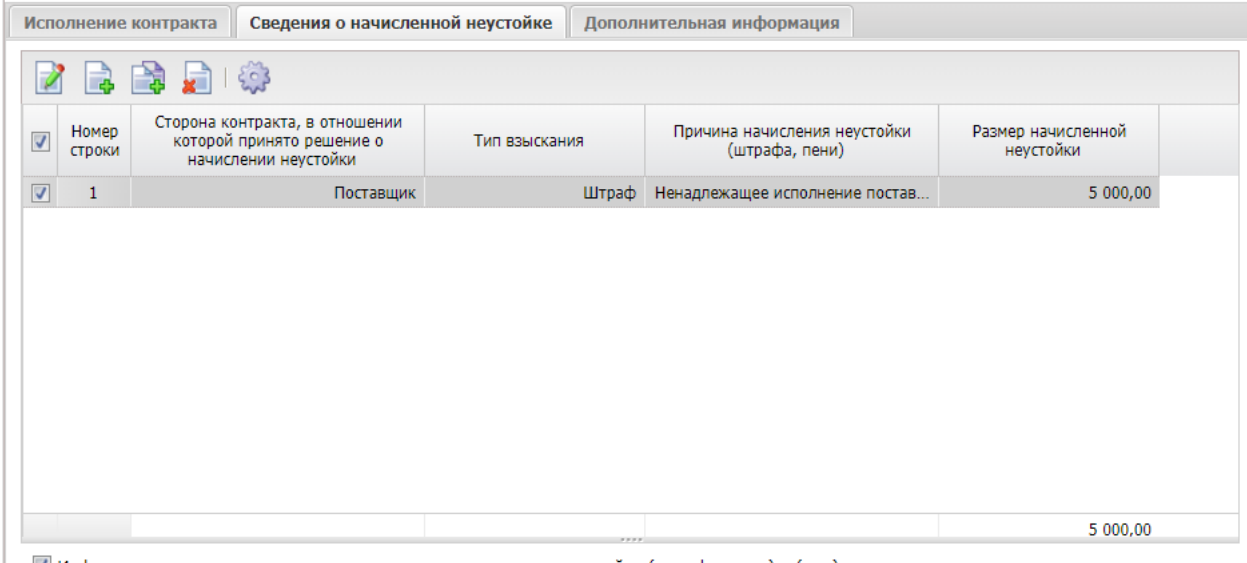

V Информация о предоставлении заказчиком отсрочек уплаты неустойки (штрафа, пени) и (или) осуществления списания начисленных сумм неустойки (штрафа, пени)

*Рис. 16. Признак Информация о предоставлении заказчиком отсрочек уплаты неустойки (штрафа, пени) и (или) осуществления списания начисленных сумм неустойки (штрафа, пени)*

Признак "Информация об осуществлении списания сумм неустойки (штрафа, пени)" активируется по значению, заполняются поля в блоке (см. Рис. 17) .

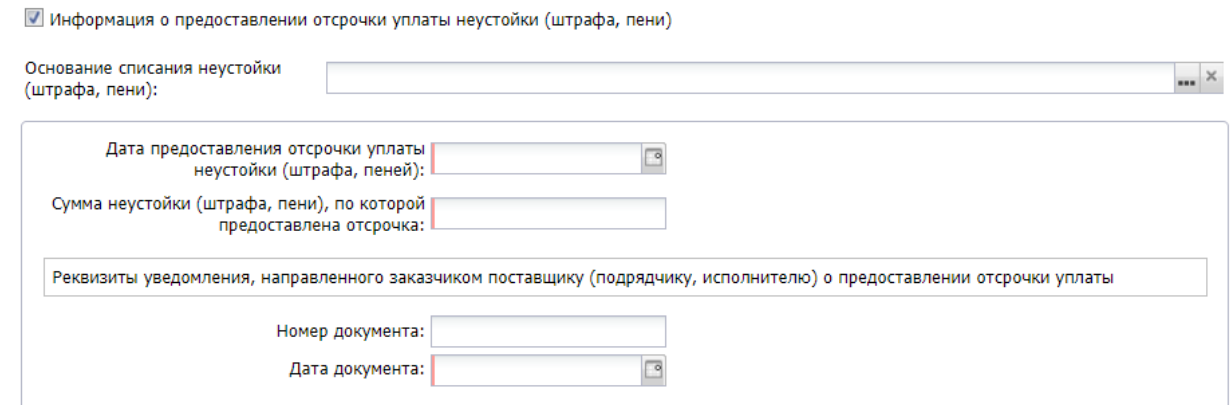

*Рис. 17. Признак "Информация об осуществлении списания сумм неустойки (штрафа, пени)"*

Признак «Информация об осуществлении списания сумм неустойки (штрафа, пени)» активируется по значению, заполняются поля в блоке (см. Рис. 18).

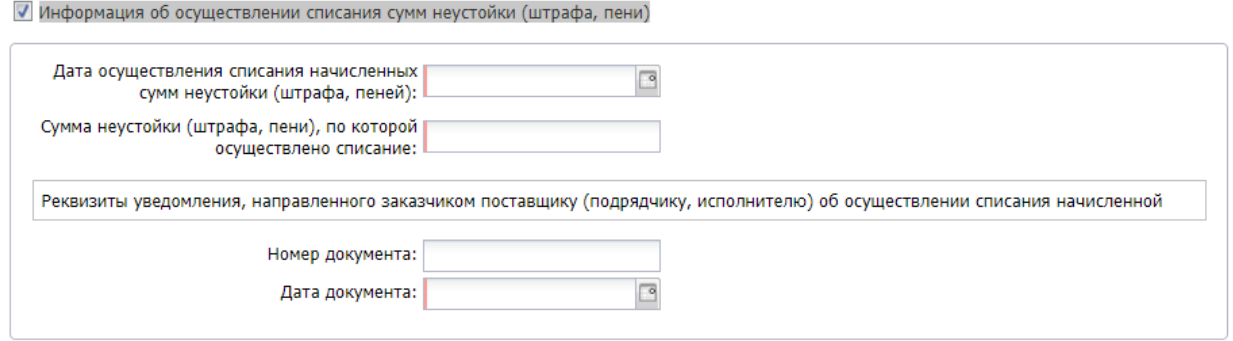

*Рис. 18. Признак «Информация об осуществлении списания сумм неустойки (штрафа, пени)»*

Далее прикрепить файл, указать категорию вложения **32 - «Документы, подтверждающие исполнение контракта, оплату контракта и документы о начислении неустоек.**

После заполнения всех сведений об оплате в ЭД «Сведения об исполнении контракта» и прикрепления файлов, необходимо выполнить действие *Выгрузить сведения в ЕИС* (см. Рис. 19).

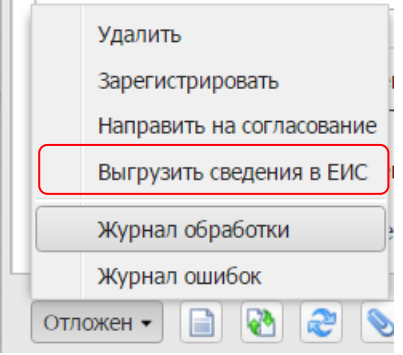

*Рис. 19. Обработка ЭД «Сведения об исполнении контракта»*

Со статуса *Сведения об исполнении отправлены в ЕИС* после получения подтверждения загрузки в ЕИС документ перейдет в статус *Сведения об исполнении загружены в ЕИС*.

Успешно выгруженная из АИСГЗ версия не подлежит изменению в ЕИС. При необходимости внести изменения, нужно выполнить действие *Внести изменение* в АИСГЗ , ЭД вернется в статус Отложен, сведения отредактировать, заполнить поле «Основание внесения изменений» на вкладке «Дополнительная информация», повторить выгрузку в ЕИС. **Выгруженную ранее версию в ЕИС не удалять.**

Если сведения об исполнении контракта не были успешно приняты ЕИС, значение статуса сведений о контракте изменится на *Ошибка загрузки сведений об исполнении.* На

вкладке «Дополнительная информация» в поле «Комментарий» отображается ошибка. Необходимо поправить ошибку и повторить выгрузку.

Необходимо опубликовать сведения об исполнении в ЕИС, для этого следует зайти на ЕИС в закрытую часть (Личный кабинет заказчика) и направить на контроль сведения об исполнении контракта.

Со статуса *Сведения об исполнении загружены в ЕИС* после получения подтверждения регистрации сведений в ЕИС на следующий день документ перейдет в статус *Обработка завершена*.